# **Unpacking Your Printer**

- 1. Select a location for your printer.
  - 1 Leave enough room to open the printer tray, covers, doors, and options. It is also important to allow enough space around the printer for proper ventilation.
  - 1 Provide the proper environment:
    - 1 A firm, level surface
    - 1 Away from the direct airflow of air conditioners, heaters, or ventilators
    - 1 Away from sunlight, extreme humidity, or wide fluctuations in temperature
    - 1 A clean, dry, and dust-free location
  - NOTE: Leave the printer in the box until you are ready to set it up.
- 2. In addition to the Dell Laser Printer 1110, ensure that you have the following items in the box. If there is a missing item, contact Dell:

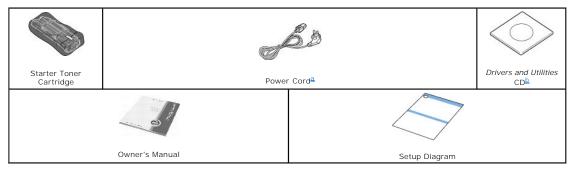

- The appearance of the power cord may differ according to your country's specifications. The *Drivers and Utilities* CD contains the Dell printer driver, Dell™ Toner Management System, and an HTML User's Guide.
- **NOTE**: The power cord must be plugged into a grounded power socket.
- 3. Save the carton and packing material in case the printer needs to be repacked.
- 4. Remove the packing tape from the printer.

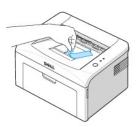

#### **About Your Printer**

These are the main components of your printer. The following illustrations show the standard Dell Laser Printer 1110:

#### **Front View**

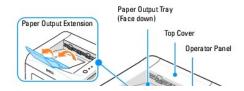

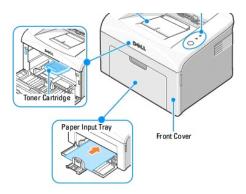

# **Rear View**

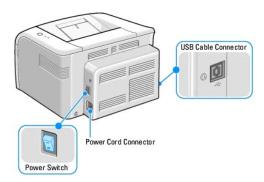

# **Operator Panel Button Functions**

The operator panel on the top right side of your printer has two LEDs and one button.

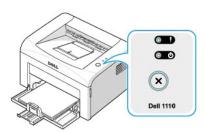

# LEDs

| LED | Description                                                                                                    |
|-----|----------------------------------------------------------------------------------------------------|
|     | The operator panel LEDs signify different things, depending on their sequence. LEDs that are off, on, and/or blinking indicate printer conditions, such as printer status, intervention (for example, out of paper and jammed paper), or service. For more information on what the LEDs sequence means and what you can do, see "Understanding the Operator Panel LEDs". |

# Button

| Item | Description |
|------|-------------|
|      |             |

| To print a demo page  | In Ready mode, press and hold 🖲 for 2 seconds until both LEDs blink slowly, and release.                                                                                                    |
|-----------------------|----------------------------------------------------------------------------------------------------|
| Manual feeding        | Press (s) each time you load a sheet of paper in the tray, when you select Manual Feed for Source from your software application.                                                                                            |
|                       | For detailed information, see <u>"Using Manual Feed Mode"</u> .                                                                                                    |
| To cancel a print job | Press (s) during printing. (c) blinks red while the print job is cleared from both the printer and the computer, and the printer then returns to Ready mode. This may take some time depending on the size of the print job. |
|                       | In Manual Feed mode, you can't cancel the print job by pressing 🖲 .                                                                                                    |
| Manual Duplex feeding | Press 🗷 each time you load the paper back in the tray after the first side of your job has printed while manual duplex printing.                                                                                             |
|                       | For detailed information, see "Printing on Both Sides of Paper (Manual Duplex)".                                                                                                    |

# Installing the Starter Toner Cartridge

1. Open the front cover.

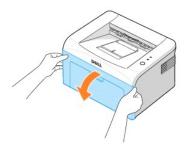

2. Unpack the starter toner cartridge from its package and thoroughly shake the cartridge from side-to-side 5 or 6 times to distribute the toner evenly inside the cartridge.

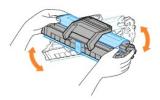

Thoroughly rolling the cartridge will assure maximum copies per cartridge.

NOTE: If toner comes into contact with your clothing, wipe the toner off with a dry cloth and wash your clothing in cold water. Hot water sets toner into fabric.

ACAUTION: To prevent damage to the toner cartridge, do not expose the toner cartridge to light for more than a few minutes.

ACAUTION: Do not touch the green underside of the toner cartridge. Use the handle on the cartridge to avoid touching this area.

3. Pull the tape to remove the protective paper.

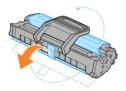

4. Locate the cartridge slots inside the printer, one on each side.

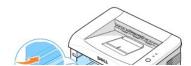

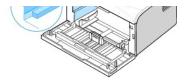

5. Unfold the toner cartridge handle and grasp it. Insert the cartridge into the printer until it snaps into place.

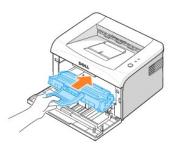

- 6. Close the front cover. Make sure that the cover is securely closed. If the cover is not firmly closed, printing errors may occur.
  - NOTE: When printing text at 5% coverage, you can expect a toner cartridge life of approximately 1,000 pages for the starter toner cartridge that is shipped with the printer (2,000 pages for a standard toner cartridge).

# **Loading Paper**

Load up to 150 sheets of plain paper in the paper tray.

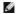

MOTE: To print a document, set the paper type and size in your software application after loading paper into the paper tray. See "Paper Tab".

#### To load paper:

1. Open the paper input tray. Pull on the length and width guides to extend the tray.

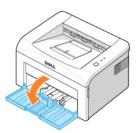

2. Flex the sheets back and forth to loosen them, and then fan them out. Do not fold or crease the print media. Align the edges on a level surface.

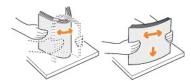

3. Load the paper stack in the paper tray with the side to be printed on facing up.

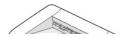

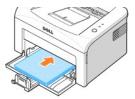

Make sure that all four corners are flat in the tray.

- 4. Be careful not to overload the paper tray. Overloading may cause paper jams.
- Squeeze the length guide and slide it until it lightly touches the end of the paper stack.
   Squeeze the width guide and move it toward the stack of paper until it lightly touches the side of the stack.

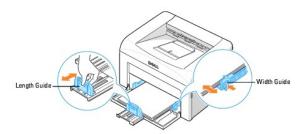

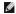

**NOTE**: Improper adjustment of paper guides can result in paper jams.

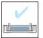

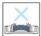

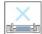

#### Connecting a Printer Cable

To print from your computer, you need to connect your printer to your computer with a Universal Serial Bus (USB) cable. USB cables are sold separately. Contact Dell to purchase a USB cable.

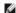

NOTE: Connecting the printer to the USB port of the computer requires a certified USB cable. You will need to buy a USB 1.1 compliant cable that is 3 m or less in length.

To connect the printer to a computer:

- 1. Make sure the printer, computer, and any other attached devices are powered off and unplugged.
- 2. Connect a USB cable to the USB cable connector on your printer

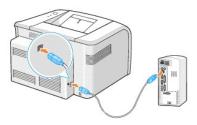

3. Insert the other end of the cable into an available USB port on the computer. Do not use the USB keyboard port.

# **Powering On the Printer**

ACAUTION: The fusing area at the rear part of the inside of your printer becomes hot once the printer is powered on. Be careful not to be burned when you access this area.

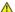

CAUTION: Do not disassemble the printer when it is powered on. If you do, you may receive an electric shock.

To power on the printer:

- 1. Plug one end of the power cord into the power cord connector at the back of the printer and the other end into a properly grounded outlet.
- 2. Press the power switch to power on the printer.

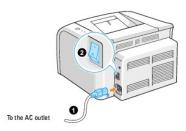

# Printing a Demo Page

Print a demo page to make sure that the printer is operating correctly.

1. Wait approximately 30 seconds for the printer to warm up, then press and hold 🗵 on the operator panel for 2 seconds to print a demo page.

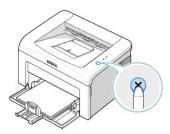

2. The Demo page shows the printer's current configuration.

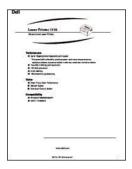

# Finding Information

| What Are You Looking For?                                                                                             | Find It Here                                                                                                    |
|----------------------------------------------------------------------------------------------------|----------------------------------------------------------------------------------------------------|
| Drivers for my printer     My User's Guide                                                                            | Drivers and Utilities CD                                                                                                    |
|                                                                                                    | You can use the <i>Drivers and Utilities</i> CD to install/uninstall/reinstall drivers and utilities or to access your <i>User's Guide</i> . For details, see "Software Overview".  Readme files may be included on your <i>Drivers and Utilities</i> CD to provide last-minute updates about technical changes                                                                                                   |
|                                                                                                    | to your printer or advanced technical reference material for experienced users or technicians.                                                                                                    |
| Safety information     How to use my printer     Warranty information                                                 | Owner's Manual                                                                                                    |
|                                                                                                    | ↑ CAUTION: Read and follow all safety instructions in your Owner's Manual prior to setting up and operating your printer.                                                                                                    |
| How to set up my printer                                                                                              | Setup Diagram                                                                                                    |
| Express Service Code                                                                                                  | Identify your printer when you use <a href="mailto:support.dell.com">support.dell.com</a> or contact technical support.                                                                                                    |
|                                                                                                    | Enter the Express Service Code to direct your call when contacting technical support. The Express Service Code is not available in all countries.                                                                                                    |
| Latest drivers for my printer     Answers to technical service and support questions     Documentation for my printer | Dell Support Website  The Dell Support Website provides several online tools, including:  Solutions- Troubleshooting hints and tips, articles from technicians, and online courses Upgrades- Upgrade information for components, such as memory Customer Care- Contact information, order status, warranty, and repair information Downloads- Drivers Reference- Printer documentation and product specifications |
|                                                                                                    | You can access Dell Support at <a href="mailto:support.dell.com">support.dell.com</a> . Select your region on the WELCOME TO DELL SUPPORT page, and fill in the requested details to access help tools and information.                                                                                                    |

#### Maintenance

- Cleaning Your Printer
- Maintaining the Toner Cartridge
- Ordering Supplies

#### **Cleaning Your Printer**

To maintain print quality, follow the cleaning procedures below, each time the toner cartridge is replaced or if print quality problems occur.

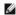

NOTE: Do not touch the transfer roller located under the toner cartridge when cleaning inside the printer. Oil from your fingers may cause print quality

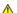

↑ CAUTION: Cleaning solvents that contain alcohol or other strong substances may discolor or crack the printer cabinet.

#### Cleaning the Exterior

Clean the printer cabinet with a soft, damp, and lint-free cloth. Do not let water drip onto the printer or inside the printer.

#### Cleaning the Interior

Paper, toner, and dust particles can accumulate inside the printer and cause print quality problems, such as smearing or toner specks. Clean inside the printer to prevent these problems.

- 1. Power the printer off and unplug the power cord. Wait approximately 10 minutes for the printer to cool down.
- 2. Open the front cover.

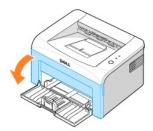

3. Gently pull the toner cartridge out, being careful not to scratch against the printer, and lift it up and away from the printer. Set it on a clean flat surface.

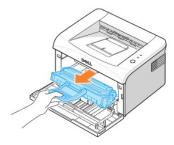

CAUTION: To prevent damage to the toner cartridge, do not expose the toner cartridge to light for more than a few minutes.

CAUTION: Do not touch the green underside of the toner cartridge. Use the handle on the cartridge to avoid touching this area.

4. With a dry and lint-free cloth, wipe away any dust and spilled toner from the toner cartridge area and the toner cartridge cavity.

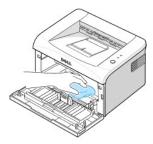

AUTION: Do not touch the transfer roller inside the printer. Oil from your fingers may cause print quality problems.

- 5. Reinsert the toner cartridge and close the front cover.
- 6. Plug in the power cord and power the printer on.

# Maintaining the Toner Cartridge

# Storing the Toner Cartridge

Store the toner cartridge in the original packaging until you are ready to install it.

Do not store the toner cartridge in:

- 1 Temperatures greater than 40°C (104°F)
- 1 An environment with extreme changes in humidity or temperature
- 1 Direct sunlight
- Dusty places
- 1 A car for a long period of time
- 1 An environment where corrosive gases are present
- 1 An environment with salty air

#### **Saving Toner**

To save toner, enable the Toner Save mode in the printer properties window. For details, see "Graphics Tab". Selecting this option will extend the life of the toner cartridge and reduce your cost per page, but will reduce print quality.

#### **Viewing Toner Levels**

You can check the level of toner remaining in the toner cartridge in the Printing Status window each time you send a print job to the printer. If you are having print quality problems, this can help you determine if the problem is caused by low toner.

In the Printing Status window, you will see how much toner is remaining.

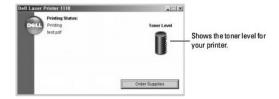

#### **Redistributing Toner**

When the toner cartridge is near the end of its life, white streaks or light printing occur. • on the printer's operator panel lights orange. Thoroughly shake the toner cartridge from side-to-side 5 or 6 times to distribute the toner evenly and temporarily improve print quality.

1. Open the front cover.

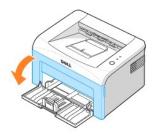

2. Gently pull the toner cartridge out, being careful not to scratch against printer, and lift it up and away from the printer. Thoroughly shake the cartridge 5 or 6 times to distribute the toner evenly inside the cartridge.

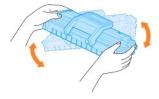

NOTE: If toner comes into contact with your clothing, wipe the toner off with a dry cloth and wash your clothing in cold water. Hot water sets toner into fabric.

↑ CAUTION: Do not touch the green underside of the toner cartridge. Use the handle on the cartridge to avoid touching this area.

3. Reinstall the cartridge and close the front cover.

#### Replacing the Toner Cartridge

When the toner eventually runs out, only blank pages print. At this stage, the toner cartridge needs to be replaced.

Order an extra toner cartridge so you will have it on hand when the current cartridge no longer prints satisfactorily. See "Ordering Supplies" for information on

A CAUTION: For best results, use Dell toner cartridges. Print quality and printer reliability are not guaranteed if you do not use Dell supplies.

To replace the toner cartridge:

1. Open the front cover.

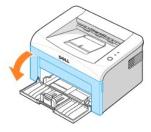

2. Pull the used toner cartridge out and lift it up and away from the printer.

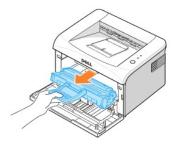

⚠ CAUTION: Avoid reaching too far into the printer. The fusing area may be hot.

3. Unpack a new toner cartridge. Hold the cartridge carefully and thoroughly shake it from side-to-side 5 or 6 times to distribute the toner.

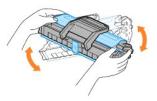

NOTE: If toner comes into contact with your clothing, wipe the toner off with a dry cloth and wash your clothing in cold water. Hot water sets toner into fabric.

⚠ CAUTION: Do not touch the green underside of the toner cartridge. Use the handle on the cartridge to avoid touching this area.

▲ CAUTION: To prevent damage to the toner cartridge, do not expose it to light for more than a few minutes.

4. Pull the tape to remove the protective paper.

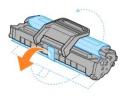

5. Locate the cartridge slot inside the printer, one on each side.

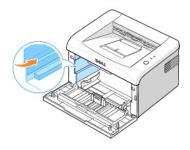

6. Unfold the toner cartridge handle and grasp it. Insert the cartridge into the printer until it snaps into place.

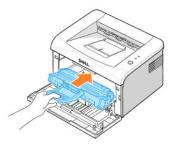

7. Close the front cover. Make sure that the cover is securely closed. If it is not firmly closed, printing errors may occur.

# **Ordering Supplies**

You can order supplies using the Dell™ Toner Management System or by contacting Dell at <a href="www.dell.com/supplies">www.dell.com/supplies</a>.

In addition to the toner level indicator that is displayed in the Printing Status window each time you send a job to print, the printer's operator panel LED sequences tell you about the status of your supplies. When lights orange, your toner cartridge is low and you should order a new toner cartridge.

1. Double-click the Dell Toner Reorder Program icon on your desktop.

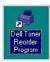

OR

From the Start menu, click Programs  $\rightarrow$  Dell Printers  $\rightarrow$  Dell Laser Printer 1110  $\rightarrow$  Dell Toner Reorder Program.

OR

In the Printing Status window, click the **Order Supplies** button.

2. The Order Toner Cartridges window appears.

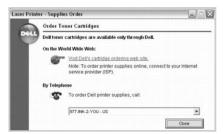

Click Visit Dell's cartridge ordering web site to order supplies online.

If ordering by phone, call the number that appears under the By Telephone heading.

# **Paper Handling**

- Print Media Guidelines
- Verifying the Output Location
- Loading Print Media in the Paper Tray
- Using Manual Feed Mode
- Printing on Special Materials

#### **Print Media Guidelines**

Printer media includes paper, card stock, transparencies, labels, and envelopes. Your printer provides high quality printing on a variety of print media. Selecting the appropriate print media for your printer helps you avoid printing problems. To get the best possible print quality, use only high-quality, copier-grade paper.

When you choose print materials, consider the followings:

- 1 Desired outcome: The paper you choose should be appropriate for the project.
- 1 Size: You can use any size paper that fits easily within the paper adjusters of the paper tray.
- 1 Weight: Your printer supports paper weights as follows:
  - 1 16~24 lbs (60~90 g/m<sup>2</sup>) bond for the paper tray
  - $_1$   $~16{\sim}43$  lbs (60 ${\sim}163~g/m^2)$  bond for manual feed mode
- 1 Brightness: Some papers are whiter than others and produces sharper, more vibrant images.
- 1 Surface smoothness: The smoothness of the paper affects how crisp the printing looks on the paper.

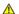

CAUTION: Using a material that does not conform to the specifications listed in "Paper Specifications" can cause problems that may require service. This service is not covered by the warranty or service agreements.

#### Types, Input Modes, and Capacities

| Donor Time              | Input Mode/Capacity <sup>2</sup> |             |  |
|-------------------------|----------------------------------|-------------|--|
| Paper Type              | Automatic Feed                   | Manual Feed |  |
| Plain Paper             | 150                              | 1           |  |
| Envelopes <u>b</u>      | -                                | 1           |  |
| Labels <u>b</u>         | -                                | 1           |  |
| Transparencies <u>b</u> | -                                | 1           |  |
| Card Stock <sup>b</sup> | -                                | 1           |  |

- Maximum capacity may be reduced depending on the paper thickness. If you load more than one sheet, paper jams will occur. You must load only one sheet at a time in the tray.

#### **Guidelines for Paper and Special Materials**

When selecting or loading paper, envelopes, or other special material, keep these guidelines in mind:

- 1 Attempting to print on damp, curled, wrinkled, or torn paper can cause paper jams and poor print quality.
- 1 Use only high-quality, copier-grade paper for the best print quality.
- 1 Avoid paper with embossed lettering, perforations, or a texture that is too smooth or too rough. Paper jams may occur.
- 1 Store paper in its ream wrapper until you are ready to use it. Place cartons on pallets or shelves, not on the floor.
- 1 Do not place heavy objects on top of the paper, whether it is packaged or unpackaged.
- 1 Keep paper away from moisture, or other conditions that can cause it to wrinkle or curl.

- 1 Store unused materials at temperatures between 15°C and 300C (59°F to 86°F). The relative humidity should be between 10% and 70%.
- 1 During storage, you should use moisture-proof wrap, such as a plastic container or bag, to prevent dust and moisture from contaminating your paper.
- 1 Load special paper types one sheet at a time.
- 1 Only use materials specifically recommended for use with laser printers.
- 1 To prevent special materials, such as transparencies and label sheets, from sticking together, remove them as they print out.

#### 1 For envelopes:

- 1 Use only well-constructed envelopes with sharp, well creased folds.
- 1 Do not use envelopes with clasps and snaps.
- $\scriptstyle 1$  Do not use envelopes with windows, coated linings, self-adhesive seals, or other synthetic materials.
- 1 Do not use damaged or poorly made envelopes.
- 1 Use only envelopes recommended for laser printers. Before loading envelopes in the tray, make sure that they are undamaged and are not stuck together.
- 1 Do not feed stamped envelopes.

#### 1 For transparencies:

- 1 Place them on a flat surface after removing them from the printer.
- 1 Do not leave them in the paper tray for long periods of time. Dust and dirt may accumulate on them, resulting in spotty printing
- 1 To avoid smudging caused by fingerprints, handle them and coated paper carefully.
- 1 To avoid fading, do not expose printed transparencies to prolonged sunlight.
- 1 Use only transparencies recommended for use with laser printers.
- 1 Ensure that transparencies are not wrinkled, curled, or have any torn edges.
- 1 Do not use transparencies that are separating from the backing sheet.

#### 1 For labels:

- 1 Verify that their adhesive material can tolerate fusing temperatures of 180°C (356°F) for 0.1 second.
- 1 Make sure that there is no exposed adhesive material between labels. Exposed areas can cause labels to peel off during printing, which can cause paper jams. Exposed adhesive can also cause damage to printer components.
- 1 Do not load a sheet of labels through the printer more than once. The adhesive backing is designed for one pass through the printer.
- 1 Do not use labels that are separating from the backing sheet or are wrinkled, bubbled, or otherwise damaged.
- 1 Use only labels recommended for laser printers

#### 1 For Card Stock or Custom-sized materials:

- Postcards, 3.5 by 5.83 in. (index) cards and other custom-sized materials can be printed with this printer. The minimum size is 3.0 by 5.0 in. (76 by 127 mm) and the maximum size is 8.5 by 14 in. (216 by 356 mm).
- 1 Always insert the short-edge into the Manual Feeder first. If you want to print in landscape mode, make this selection through your software. Inserting paper long-edge first may cause a paper jam.
- 1 Do not print on media smaller than 3.0 in. (76 mm) wide or 5.0 in. (127 mm) long.

#### 1 For preprinted paper:

- 1 Letterheads must be printed with heat-resistant ink that will not melt, vaporize, or release hazardous emissions when subjected to the printer's fusing temperature of 205°C (400°F) for 0.1 second.
- $\scriptstyle 1$  Ink on letterheads must be non-flammable and should not adversely affect printer rollers.
- 1 Forms and letterheads should be sealed in a moisture-proof wrapping to prevent changes during storage.
- 1 Before you load preprinted paper as forms and letterheads, verify that the ink on the paper is dry. During the fusing process, wet ink can come off preprinted paper.
- 1 Do not use Carbonless paper and Tracing paper. Use of these types of paper could result in chemical smells and could damage your printer.

#### **Verifying the Output Location**

The printer has a paper output tray that collects paper face-down, in print order.

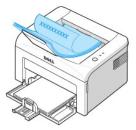

**NOTE:** If you print many pages, the surface of the output tray may become hot. Be careful not to touch the surface, and especially keep children away from the surface.

NOTE: The output tray can hold up to 100 sheets of paper. Remove the pages so that the tray does not become overloaded.

# Loading Print Media in the Paper Tray

Proper paper loading helps prevent paper jams and ensures trouble-free printing. Do not remove the paper in the tray while a job is printing. Doing so may cause a paper jam. See "Types, Input Modes, and Capacities" for acceptable paper size and capacity for the tray. You can load approximately 150 sheets of plain paper in the tray.

Open the paper input tray and load the paper in the paper tray with the side to be printed on facing up.

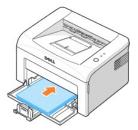

For details about loading paper in the tray, see  $\underline{\text{"Loading Paper"}}$ .

NOTE: If you experience problems with paper feed, place a sheet of paper in the tray using the manual feed mode.

#### **Using Manual Feed Mode**

If you select **Manual Feed** in the **Source** option in your software application, you can manually load a sheet of print material in the tray. Manually loading print material can be helpful when you want to check the print quality after each page is printed. Use the manual feed mode to print transparencies, labels,

NOTE: Always load only the print materials specified in "Paper Specifications" to avoid paper jams and print quality problems.

**NOTE:** Flatten any curl on postcards, envelopes, and labels before loading them into the tray.

To use the manual feed mode:

1. Load a sheet of print material in the paper tray with the side to be printed on facing up.

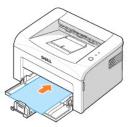

Adjust the paper length and width guides against the print material without bending it.

- 2. To print a document in Manual Feed mode, you must select **Manual Feed** for **Source** from the software application, and then select the appropriate paper size and type. For details, see "Paper Tab".
- Press 
   on the printer's operator panel to start feeding Printing starts.
  - NOTE: If you don't press the button after a pause, the paper will be automatically fed into the printer.
- If you are printing multiple pages, load the next sheet after the first page prints out, and press 
  Repeat this step for every page to be printed.

#### **Printing on Special Materials**

- 1. Open the paper input tray.
- 2. Load the print material in the paper input tray. Do not mix types.
- 3. Adjust the length and width guides against the print material without bending it.
- 4. To print on special material, you must select **Manual Feed** for **Source** from the software application, and then select the appropriate paper size and type. For details, see "Paper Tab".
- 5. Press 🖲 to start.

See the following directions to load each type of print material.

1 Load an envelope in the tray with the flap side down and the stamp area on the top left side. The end of the envelope with the stamp area enters the printer first, from the center of the tray.

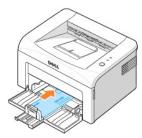

0

**NOTICE**: Never load envelopes with stamps, clasps, snaps, windows, coated linings, or self-stick adhesives. These envelopes may severely damage the printer. The stamp is shown in the illustration only for placement.

A CAUTION: If you print 20 envelopes in succession, the surface of the top cover may become hot. Please exercise caution.

1 Load a sheet of labels in the tray with the side to be printed on facing up.

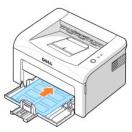

NOTE: To prevent labels from sticking to each other, do not let the printed label sheets stack up as they are printed out.

1 Load a transparency in the tray with the side to be printed on facing up, and the top with the adhesive strip inserted first.

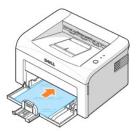

NOTE: To prevent transparencies from sticking to each other, do not let the printed sheets stack up as they are printed out.

NOTE: Place transparencies on a flat surface after removing them from the printer.

**NOTE:** Do not use transparencies that are separating from the backing sheet.

 ${\scriptstyle 1\ }\ \ \text{Load a sheet of card stock with the side to be printed on facing up, short edge first, from the center of the tray.}$ 

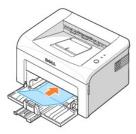

NOTE: Do not print on media smaller than 3.0 in. (76 mm) wide or 5.0 in. (127 mm) long.

1 Load a letterhead in the tray with the design face up, top edge toward the printer.

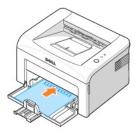

NOTE: Before you load letterhead, verify that the ink on the paper is dry. During the fusing process, wet ink can come off preprinted paper.

# **Printing**

- Printing a Document
- Printer Settings
- Printing Multiple Pages on One Sheet of Paper
- Printing Posters
- Printing on Both Sides of Paper (Manual Duplex)

- Fitting Your Document to a Selected Paper Size
- Printing a Reduced or Enlarged
- Using Watermarks
- Using Overlays
- Setting Up a Locally Shared
  Printer

  Printer

  Output

  Description:

#### **Printing a Document**

The driver provided with your printer allows a wide variety of options. The features provided by the printer driver are as follows:

| Feature                         | Printer Driver        |
|---------------------------------|-----------------------|
| reature                         | Windows 98/Me/2000/XP |
| Toner Save                      | Υ                     |
| Print Quality Option            | Υ                     |
| Poster Printing                 | Υ                     |
| Multiple Pages per Sheet (N-up) | Υ                     |
| Fit to Page Printing            | Υ                     |
| Scale Printing                  | Υ                     |
| Watermark                       | Y                     |
| Overlay                         | Υ                     |

The following procedure describes the general steps required for printing from various Windows applications. The exact steps for printing a document may vary depending on the application program you are using. Refer to your software application's *User's Guide* for the exact printing procedure.

- 1. Open the document you want to print.
- 2. Select **Print** from the **File** menu.

The Print window displays. It may look slightly different depending on your application.

The basic print settings are selected within the Print window. These settings include the number of copies and the print range.

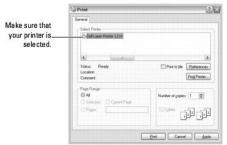

▲ Windows XP

 To take advantage of the printer features provided by your printer, click Preferences or Properties depending on the program or operating system in the print window and go to step 4.

If you see Setup, Printer, or Options, click that button instead. Then click Properties on the next screen.

- 4. Click  $\mathbf{OK}$  to close the printer properties window.
- 5. To start the print job, click **Print** or **OK**, depending on the program or operating system in the Print window.

# Canceling a Print Job

There are two ways to cancel a print job:

To stop a print job from the operator panel:

Press (8). In Manual Feed mode, you can't cancel a print job by pressing (8).

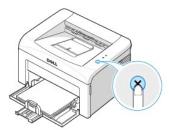

Your printer finishes printing the page that is moving through the printer and deletes the rest of the print job. Pressing (x) cancels only the current job. If more than one print job is in the printer's memory, you need to press (x) once for each job.

#### To stop a print job from the Printers folder:

NOTE: You can access this window simply by double-clicking the printer icon at the bottom right corner of the Windows desktop.

- 1. From the Windows Start button, click Settings.
- Select to Printers (Windows 98/Me/2000) or Printers and Faxes (Windows XP) to open the Printers window and double-click the Dell Laser Printer 1110 icon
- 3. From the Document menu, click Cancel (Windows 2000/XP) or Cancel Printing (Windows 98/Me).

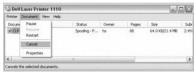

▲ Windows XP

#### **Printer Settings**

You can use the printer properties window, which allows you to access all of the printer options you may need when using your printer. When the printer properties are displayed, you can review and change any settings needed for your print job.

The printer properties window may differ, depending on your operating system. The User's Guide shows the Printing Preferences window for Windows XP.

If you access printer properties through the Printers folder, you can view additional Windows-based tabs (refer to your Windows *User's Guide*) and the Printer tab (see "Printer Tab").

NOTE: Most Windows applications override settings you specify in the printer driver. Change all of the print settings available in the software application first, and change any remaining settings using the printer driver.

NOTE: The settings you change remain in effect only while you are using the current program. To make your changes permanent, make them in the Printers folder. Follow these steps:

- a. Click the Windows Start button.
- b. For Windows 98/Me/2000, click Settings and point to Printers.

For Windows XP, click Printers and Faxes.

- c. Point to the Dell Laser Printer 1110 icon.
- d. Right-click on the printer icon and:
  - 1 For Windows 98/Me, click Properties.
  - 1 For Windows 2000/XP, click **Print Setup** or click **Properties** and point to **Printing Preferences**.
- e. Change the settings on each tab and click  $\mathbf{OK}$ .

#### **Layout Tab**

The **Layout** tab provides options for you to adjust how the document appears on the printed page. The **Layout Options** section includes advanced printing options, such as **Multiple Pages per Side** and **Poster**. See step 3 in "Printing a Document" for more information on accessing printer properties.

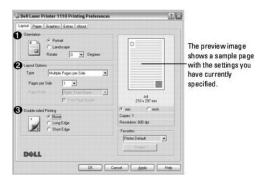

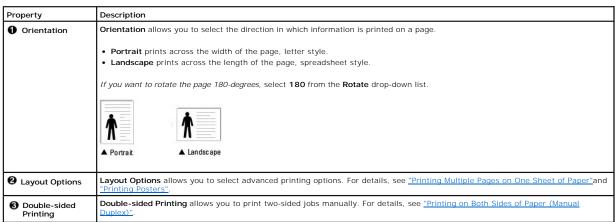

#### Paper Tab

Use the following options to set paper handling needs when you access printer properties. See step 3 in "Printing a Document" for more information about accessing printer properties. Click the **Paper** tab to access paper properties.

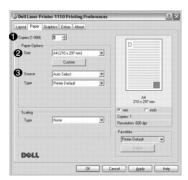

| Property | Description                                                                                                    |  |  |
|----------|----------------------------------------------------------------------------------------------------|--|--|
| 1 Copies | Copies allows you to choose the number of copies to be printed. You can enter up to 999.                                                                                                    |  |  |
| 2 Size   | The Size option allows you to choose the size of paper loaded in the paper tray.                                                                                                    |  |  |
|          | If the required size is not listed in the Size box, click <b>Custom</b> . When the Custom Page Size window appears, set the paper size and click <b>OK</b> . The setting appears on the list so that you can select it. |  |  |

|                  | Custom Page Size  Custom Page Names  Custom Page Names  Custom Page Names  Enter a name for the custom size.  Page Denominary  Media (Pa 27 de)  Media (Pa 27 de)  G. Milloretes  OK. Corcell Melph                       |  |  |
|------------------|----------------------------------------------------------------------------------------------------|--|--|
| 3 Source         | Make sure that <b>Source</b> is set to the appropriate paper input mode.                                                                                                    |  |  |
|                  | The <b>Manual Feed</b> source is used when printing on special materials. You need to load one sheet at a time into the paper tray. See "Using Manual Feed Mode".                                                         |  |  |
|                  | If the paper source is set to <b>Auto Select</b> , the printer automatically picks up print materials from the paper tray.                                                                                                |  |  |
| <b>4</b> туре    | Make sure that <b>Type</b> is set to <b>Printer Default</b> . If you load a different type of print material, select the corresponding paper type. For more information about print materials, refer to "Paper Handling". |  |  |
|                  | If you are using cotton paper, set the paper type to Thick for the best results.                                                                                                    |  |  |
|                  | If you are using recycled paper or color paper, select Color Paper.                                                                                                    |  |  |
| <b>5</b> Scaling | Scaling allows you to automatically or manually scale your print job on a page. You can choose from None, Fit to Page, and Reduce/Enlarge.                                                                                |  |  |
|                  | For details, see "Fitting Your Document to a Selected Paper Size" and "Printing a Reduced or Enlarged Document".                                                                                                    |  |  |

# **Graphics Tab**

Use the following graphic options to adjust the print quality for your specific printing needs. See step 3 in "Printing a Document" for more information about accessing printer properties. Click the **Graphics** tab to display the properties shown below.

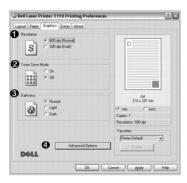

| Property                                                                                                    | Description                                                                                                    |  |  |
|----------------------------------------------------------------------------------------------------|----------------------------------------------------------------------------------------------------|--|--|
| You can select the printing resolution by choosing from 600 dpi [Normal] or 300 dpi [Draft]. The higher the setting, the sharper the clarity of printed characters and graphics. Higher settings may increase the time it takes to print a document. |                                                                                                    |  |  |
| ② Toner Save Mode                                                                                                    | Selecting this option extends the life of your toner cartridge and reduces your cost per page without a significant reduction in print quality.  On: Select this option to allow the printer to use less toner on each page.  Off: If you don't need to save toner when printing, select this option.                        |  |  |
| O Darkness                                                                                                    | Use this option to lighten or darken your print job.  • Normal: This setting is for normal documents.  • Light: This setting is for documents with bolder line widths or darker gray-scale images.  • Dark: This setting is for documents with finer line widths, higher definition graphics, and lighter gray-scale images. |  |  |

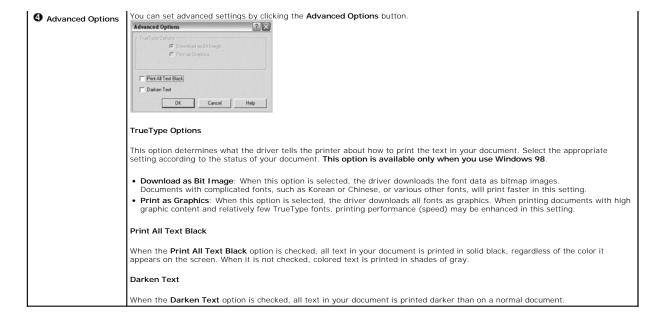

#### **Extras Tab**

See step 3 in "Printing a Document" for more information about accessing printer properties. Click the Extras tab to access the following features:

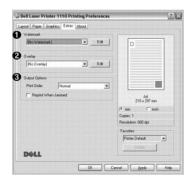

| Property         | Description                                                                                                    |
|------------------|----------------------------------------------------------------------------------------------------|
| 1 Watermark      | You can add text to be printed across each page of your document. See "Using Watermarks".                                                                                                    |
| ② Overlay        | Overlays are often used to take the place of preprinted forms and letterhead paper. See "Using Overlays".                                                                                                    |
| 3 Output Options | Print Order: You can set the sequence for the pages to print. Select the print order from the drop-down list.                                                                                                    |
|                  | <ul> <li>Normal: Your printer prints all pages from the first page to the last page.</li> <li>Reverse All Pages: Your printer prints all pages from the last page to the first page.</li> <li>Print Odd Pages: Your printer prints only the odd pages of the document.</li> <li>Print Even Pages: Your printer prints only the even pages of the document.</li> <li>Reprint When Jammed: When this option is checked, the printer retains the image of a printed page until the printer signals that the page has successfully exited the printer. If a paper jam occurs, the printer will reprint the last page sent from the computer after</li> </ul> |
|                  | you have cleared the jam.                                                                                                    |
|                  | NOTE: When a paper jam occurs in the paper exit area, your printer will not reprint failed pages. Reprint the failed pages.                                                                                                    |

#### **About Tab**

Use the **About** tab to display the copyright notice and the version number of the driver. If you have an Internet browser, you can connect to the Internet by clicking **DellWebsite**. See step 3 in "Printing a Document" for more information about accessing printer properties.

If you access printer properties through the **Printers** folder, you can view the **Printer** tab. You can adjust the printer configuration.

- 1. Click the Windows Start menu.
- 2. For Windows 98/Me/2000, select Settings and then Printer.

For Windows XP, select Printers and Faxes.

- 3. Select the Dell Laser Printer 1110 icon.
- 4. Right-click on the printer icon and select Properties.
- 5. Click the **Printer** tab and set the options.

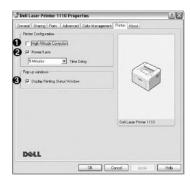

| Property                            | Description                                                                                                    |
|-------------------------------------|----------------------------------------------------------------------------------------------------|
| High Altitude<br>Correction         | If your printer is going to be used at an altitude above 2,500 m (8,200 ft), checking this option will optimize the print quality for those circumstances.                                                                                                    |
| 2 Power Save                        | When this option is checked, the printer switches to power save mode after the specified time has elapsed since its last activity. You can select the length of time before your printer goes into power save mode from the <b>Time Delay</b> drop-down list. The minimum time you can select is <b>5 Minutes</b> . |
| 3 Display Printing<br>Status Window | When this option is checked, the Printing Status window, which shows the status of your printer, displays on the computer screen each time you send a print job to the printer.                                                                                                    |

# Using a Favorite Setting

The Favorites option, which is visible on each properties tab, except for the About tab, allows you to save the current properties settings for future use.

To save a Favorites item:

- 1. Change the settings on each tab, as needed.
- 2. Enter a name for the item in the **Favorites** input box.

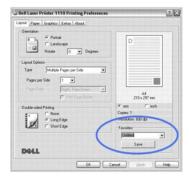

3. Click Save.

To use a saved setting, select it from the **Favorites** drop-down list.

To delete a favorite setting item, select it from the list and click Delete.

You can also restore the printer driver's default settings by selecting Printer Default from the list.

#### **Using Help**

Your printer has a help screen that can be activated by the **Help** button in the printer's properties window. These help screens give detailed information about the printer features provided by the printer driver.

You can also click 11 from the upper right hand corner, and then click on any setting.

# Printing Multiple Pages on One Sheet of Paper

You can select the number of pages to be printed on a single sheet of paper. To print more than one page per sheet, the pages will be decreased in size and arranged on the sheet. You can print up to 16 pages on one sheet.

- 1. To change the print settings from your software application, access printer properties. See step 3 in "Printing a Document".
- 2. From the Layout tab, choose Multiple Pages per Side from the Type drop-down list.
- 3. Select the number of pages you want to print per sheet (1, 2, 4, 6, 9, or 16) from the Pages per Side drop-down list.

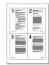

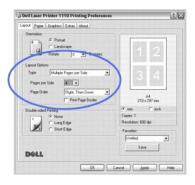

4. If necessary, select the page order from the Page Order drop-down list.

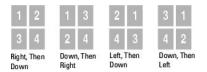

Check **Print Page Border** to print a border around each page on the sheet. **Print Page Border** or **Page Order** is enabled only if the **Pages per Side** setting is set to a number greater than one.

- 5. Click the Paper tab and select the paper source, size, and type.
- 6. Click **OK** and print the document.

#### **Printing Posters**

You can print a single-page document onto 4, 9, or 16 sheets of paper, for the purpose of pasting the sheets together to form one poster-sized document.

- 1. To change the print settings from your software application, access printer properties. See step 3 in "Printing a Document".
- 2. From the Layout tab, select Poster from the Type drop-down list.

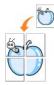

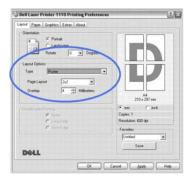

3. Configure the poster option:

You can select the page layout from 2x2, 3x3, or 4x4. If you select 2x2, the output will be automatically stretched to cover 4 physical pages.

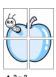

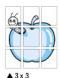

Specify an overlap in millimeters or inches to make it easier to reconstruct the resulting poster.

0.1 inches

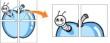

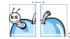

0.1 inche

- 4. Click the Paper tab and select the paper source, size, and type.
- 5. Click **OK** and print the document. You can complete the poster by pasting together the resulting pages

# Printing on Both Sides of Paper (Manual Duplex)

You can print on both sides of a sheet of paper manually. Before printing, decide how you want your document oriented.

The options are:

- 1 Long Edge, which is the conventional layout used in book binding.
- 1 Short Edge, which is the type often used with calendars.

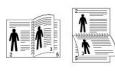

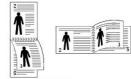

▲ Long Edge

▲ Short Edge

NOTE: Do not print on both sides of labels, transparencies, envelopes, or thick paper. Paper jamming and damage to the printer may result.

NOTE: To use double-sided printing, you can use only the following paper sizes: A4, Letter, Legal, and Folio, with a weight of 20~24 lbs (75~90 g/m²).

To manually print a 2-sided document:

- 1. To change the print settings from your software application, access printer properties. See step 3 in "Printing a Document".
- 2. From the Layout tab, select the paper orientation.
- 3. From the Double-sided Printing section, select either None, Long Edge, or Short Edge.

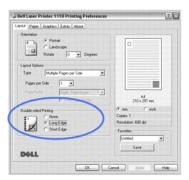

- 4. Click the Paper tab and select the paper source, size, and type.
- 5. Click **OK** and print the document.

The printer prints every other page of the document first. Once the first side of your job has printed, the following window appears and Dilnks red.

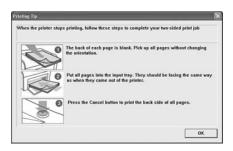

- 6. Load the paper back into the printer with the already-printed side down and the top of the page toward the front of the tray according to the instructions in the above window.
- 7. Press 🗷 to print the other side of your job.

# Fitting Your Document to a Selected Paper Size

You can scale your print job to any selected paper size, regardless of the digital document size. This can be useful when you want to check fine details on a small document.

- 1. To change the print settings from your software application, access printer properties. See step 3 in "Printing a Document".
- 2. From the Paper tab, select Fit to Page from the Type drop-down list.
- 3. Select the size that you want from the Target Page drop-down list.

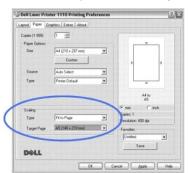

- 4. Select the paper source, size, and type in Paper Options.
- 5. Click  $\mathbf{OK}$  and print the document.

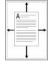

# **Printing a Reduced or Enlarged Document**

You can scale your print job on a page.

- 1. To change the print settings from your software application, access printer properties. See step 3 in "Printing a Document".
- 2. From the Paper tab, select Reduce/Enlarge from the Type drop-down list.
- 3. Enter the scaling rate in the Percentage input box.

You can also click the  $\blacktriangle$  or  $\blacktriangledown$  button.

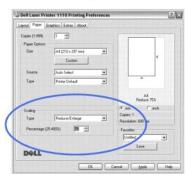

- 4. Select the paper source, size, and type in Paper Options.
- 5. Click OK and print the document.

# **Using Watermarks**

The Watermark option allows you to print text over an existing document. For example, you may want to have large gray letters reading "DRAFT" or "CONFIDENTIAL" printed diagonally across the first page or all pages of a document.

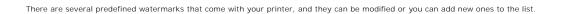

# CONFIDERTIAL

#### **Using an Existing Watermark**

- 1. To change the print settings from your software application, access printer properties. See step 3 in "Printing a Document"
- 2. Click the Extras tab and select a watermark from the Watermark drop-down list. It appears in the preview image window.

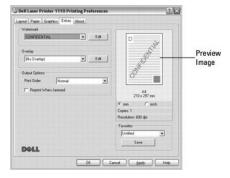

3. Click **OK** and start printing.

NOTE: The preview image shows how the page will look when it is printed.

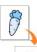

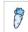

#### Creating a Watermark

- 1. To change the print settings from your software application, access printer properties. See step 3 in "Printing a Document".
- 2. Click the Extras tab and click Edit in the Watermark section. The Edit Watermark window appears.

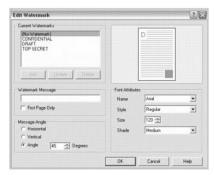

3. Enter the text message you want to have printed in the Watermark Message box.

The message displays in the preview image window. The preview image is provided so that you can see how the watermark will appear on the printed page.

When the First Page Only box is checked, the watermark is printed on the first page only.

4. Select the watermark options

You can select the font name, style, size, and gray scale level from the **Font Attributes** section and set the angle of the watermark from the **Message Angle** section.

- 5. Click Add to add a new watermark to the list.
- 6. When you have finished, click OK and start printing.

To stop printing the watermark, select [No Watermark] from the Watermark drop-down list.

#### **Editing a Watermark**

- 1. To change the print settings from your software application, access printer properties. See step 3 in "Printing a Document".
- 2. Click the Extras tab and click Edit in the Watermark section. The Edit Watermark window appears
- 3. Select the watermark you want to edit from the Current Watermarks list, and change the watermark message and the options.
- 4. Click **Update** to save the changes.
- 5. Click OK.

#### **Deleting a Watermark**

- 1. To change the print settings from your software application, access printer properties. See step 3 in "Printing a Document".
- 2. From the Extras tab, click Edit in the Watermark section. The Edit Watermark window appears.
- 3. Select the watermark you want to delete from the Current Watermarks list and click Delete
- 4. Click OK.

# **Using Overlays**

#### What is an Overlay?

An overlay is text and/or images stored in the computer hard disk drive (HDD) as a special file format that can be printed on any document. Overlays are often used to take the place of preprinted forms and letterhead paper. Rather than using preprinted letterhead, you can create an overlay containing the exact same information that is currently on your letterhead. To print a letter with your company's letterhead, you do not need to load preprinted letterhead paper in the printer. You need only tell the printer to print the letterhead overlay on your document.

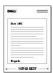

#### Creating a New Page Overlay

To use a page overlay, you must create a new page overlay containing your logo or image.

- Create or open a document containing text or an image for use in a new page overlay. Position the items exactly as you wish them to appear when printed as an overlay. If needed, save the file for later use.
- 2. To change the print settings from your software application, access printer properties. See step 3 in "Printing a Document".
- 3. Click the Extras tab and click Edit in the Overlay section.

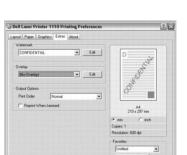

4. In the Edit Overlay window, click Create Overlay

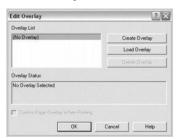

5. In the Create Overlay window, type a name of up to eight characters in the **File name** box. Select the destination path, *if necessary*. (The default is **C:\Formover**).

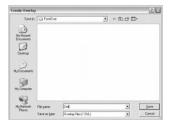

- 6. Click Save. You can see the name in the Overlay List.
- 7. Click **OK** or **Yes** until you have finished.

The file is not printed; it is stored in your computer.

#### Using a Page Overlay

After an overlay has been created, it is ready to be printed with your document. To print an overlay with a document:

- 1. Create or open the document you want to print.
- 2. To change the print settings from your software application, access printer properties. See step 3 in "Printing a Document".
- 3. Click the Extras tab.
- 4. Select the overlay you want to print from the **Overlay** drop-down list box.
- 5. If the overlay file doesn't appear on the Overlay list, click Edit and then Load Overlay, and select the overlay file.

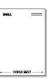

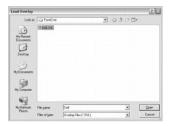

If you have stored the overlay file you want to use on an external source, such as a CD or floppy disk, you can also load the file from that source when you access this Load Overlay window.

After you select the file, click **Open**. The file is now shown in the **Overlay List** box and is available for printing. Select the overlay from the **Overlay List** box

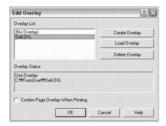

6. If necessary, select Confirm Page Overlay When Printing checkbox. When this box is checked, a message window appears each time you submit a document for printing, asking you to confirm that you want to print an overlay on your document.

Answering **Yes** to the window means that the selected overlay will be printed with your document. Answering **No** to the window cancels the use of the overlay page.

If this box is empty and an overlay has been selected, the overlay will be printed automatically with your document.

7. Click **OK** or **Yes** until printing starts.

The overlay is downloaded with your print job and printed on your document.

#### **Deleting a Page Overlay**

You can delete page overlays that are no longer used.

- 1. In the printer properties window, click the Extras tab.
- 2. Click Edit in the Overlay section.
- 3. Select the overlay you want to delete from the **Overlay List** box.
- 4. Click Delete Overlay.
- 5. When a confirmation message window appears, click Yes.
- 6. Click **OK** until you exit the Print window.

#### **Setting Up a Locally Shared Printer**

You can connect the printer directly to a selected computer, called the "host computer," on a network using a USB cable. Your printer can be shared by other users on the network through a Windows 98, Me, 2000, or XP network printer connection. Before you can share your printer, you must first set up a Microsoft Windows network.

#### In Windows 98/Me

#### Setting Up the Host Computer

- 1. Start Windows.
- 2. Click the **Start** button, select **Control Panel**, and double-click the **Network** icon.
- 3. Click the File and Print Sharing box, check the box next to I want to be able to allow others to print to my printer, and click OK.
- ${\it 4.} \quad {\it Click} \; \textbf{Start} \; \text{and} \; \text{select} \; \textbf{Printers} \; \text{from} \; \textbf{Settings}. \; \\ {\it Double-click} \; \text{your} \; \text{printer} \; \text{name} \; \\$

- 5. Click **Properties** in the Printer menu.
- 6. Click the Sharing tab and check the Shared As box. Fill in the Share Name field and then click OK.

#### **Setting Up the Client Computer**

- 1. Right-click the Start button and select Explore.
- 2. Open your network folder in the left column.
- 3. Right-click the shared name and click Capture Printer Port.
- 4. Select the port you want, check the **Reconnect at log on** box, and then click **OK**.
- 5. Click the Start button and select Settings and then Printers.
- 6. Double-click your printer icon.
- 7. Click the **Printer** menu and point to **Properties**.
- 8. Click the Details tab, select the printer port, and then click OK.

#### In Windows 2000/XP

#### **Setting Up the Host Computer**

- 1. Start Windows.
- 2. For Windows 2000, click the Start button → Settings → Printers.

For Windows XP, click the Start button and select Printers and Faxes.

- 3. Double-click your printer icon.
- 4. Click the Printer menu and select Sharing.
- 5. For Windows 2000, check the Shared As box.

For Windows XP, check the Share this printer box.

6. Fill in the Share Name field and click OK.

#### **Setting Up the Client Computer**

- Right-click the **Start** button and select **Explore**.
- 2. Open your network folder in the left column.
- 3. Click the shared name. If you can't find the shared name, make sure that the user account for the client computer is registered on the host computer.
- 4. For Windows 2000, from the **Start** button, click **Settings** and select **Printers**.

For Windows XP, from the Start button, click and select Printers and Faxes.

- 5. Double-click your printer icon.
- 6. Click the Printer menu and select Properties.
- 7. Click the Ports tab and select Add Port.
- 8. Click Local Port and select New Port.
- 9. Fill in the Enter a port name field and enter the shared name.
- 10. Click **OK** and select **Close**.
- 11. Click Apply and select OK.

#### **Software Overview**

After setting up your printer and connecting it to your computer, you must install the drivers and utilities from the *Drivers and Utilities* CD included with your printer. If you purchased a Dell™ computer and your printer at the same time, the drivers and utilities are automatically installed. You don't need to install them. The *Drivers and Utilities* CD contains the following:

- 1 Dell Printer Driver- allows your computer to communicate with your printer. To use your printer as a printer in Windows, you must install the printer driver. For information about installing the printer driver in Windows, see "Installing Software".
- 1 Dell Toner Management System™ displays the status of the printer and the name of the job when you send a job to print. The Dell Toner Management System™ window also displays the level of toner remaining and allows you to order replacement toner cartridges.
- 1 User's Guide- HTML documentation provides detailed information about using your printer.

#### **Installing Software**

Before you begin, ensure that your system meets the minimum requirements.

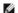

NOTE: For Windows 2000/XP, the system administrator should install Dell software.

#### **System Requirements**

| Item              | Requirements          |                               |  |
|-------------------|-----------------------|-------------------------------|--|
| Operating System  | Windows 98/Me/2000/XP |                               |  |
| CPU               | Windows 98/Me/2000    | Pentium II 400 Mhz or higher  |  |
|                   | Windows XP            | Pentium III 933 Mhz or higher |  |
| RAM               | Windows 98/Me/2000    | 64 MB or higher               |  |
|                   | Windows XP            | 128 MB or higher              |  |
| Free Disk Space   | Windows 98/Me/2000    | 300 MB or higher              |  |
|                   | Windows XP            | 1 GB or higher                |  |
| Internet Explorer | 5.0 or higher         |                               |  |

#### **Installing Dell Software**

A printer driver is software that lets your computer communicate with your printer. The procedure to install drivers depends on the operating system you are

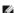

NOTE: If you attach a USB printer cable while your printer and computer are powered on, the Windows hardware wizard launches immediately. Cancel the screen and use the *Drivers and Utilities* CD to install the Dell software.

1. Make sure that the printer is connected to your computer and powered on. Close all unnecessary programs.

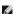

NOTE: If the printer is not connected to your computer when you install the CD-ROM, the No Printer Found screen appears. Follow the instructions to install the software.

2. Insert the Drivers and Utilities CD.

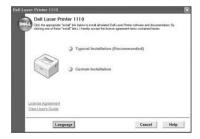

- 3. If necessary, select a language by pressing the Language button on the main screen.
- 4. Select **Typical Installation** to install the *User's Guide*, the printer driver, and Dell Toner Management System<sup>™</sup> as the default settings.

To choose an individual component to install, select Custom Installation. You can also change the destination folder.

When the installation has been completed, you may print a test page. Click Finish to complete the installation and close the wizard. You are now ready

# **Uninstalling Software**

You should remove the printer driver if you are upgrading the software or if your driver installation fails. You can remove the software using the Drivers and Utilities CD or the Windows uninstall.

NOTE: Close all programs before uninstalling software.

1. From the Start menu, select Programs → Dell Printers → Dell Laser Printer 1110 → Dell Printer Software uninstall.

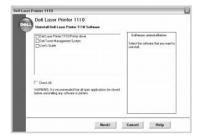

2. Select the software you want to remove and click Next.

The selected driver and all of its components are removed from your computer.

3. Click Finish.

# Using the Dell™ Toner Management System

#### **Printing Status Window**

The Printing Status window displays the status of the printer (Printer Ready, Printer Offline, and Error-Check Printer), the name of the job currently being printed, and the toner level for your printer.

The Printing Status window launches when you send a print job to the printer. This appears only on the computer screen.

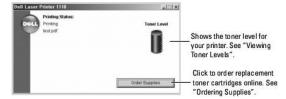

#### **Dell Toner Reorder Program**

The Dell Toner Reorder Program window can be launched from the Printing Status window, the Programs window, or the desktop icon.

You can order toner by phone or from the Web. For details, see "Ordering Supplies".

# **Specifications**

- Printer Specifications
- Paper Specifications

#### **Printer Specifications**

| Item                                                                       | Specifications and Description                                                                                      |  |  |
|----------------------------------------------------------------------------|----------------------------------------------------------------------------------------------------|--|--|
| Print Speed                                                                | Up to 16 ppm in A4 (17 ppm in Letter)                                                                               |  |  |
| Resolution                                                                 | 600 x 600 dpi                                                                                                    |  |  |
| First Printing Time                                                        | 10 seconds                                                                                                    |  |  |
| Warm-up Time                                                               | 30 seconds                                                                                                    |  |  |
| Power Rating                                                               | AC 110~127 V (USA, Canada) / 220~240 V (Others), 50 / 60 Hz                                                         |  |  |
| Power Consumption                                                          | 300 W average during operation / Less than 6 W in sleep mode                                                        |  |  |
| Acoustic Noise                                                             | Stand by: Less than 30 dB; Printing: Less than 50 dB; Sleep mode: Background noise                                  |  |  |
| Toner Supply                                                               | Single cartridge                                                                                                    |  |  |
| Toner Cartridge Life                                                       | Ships with 1,000-page starter toner cartridge at ISO 19752 5% coverage (2,000 pages for a standard toner cartridge) |  |  |
| Duty Cycle                                                                 | Monthly: Up to 8,000 pages                                                                                          |  |  |
| Weight                                                                     | 5.5 Kg (including Toner Cartridge)                                                                                  |  |  |
| Package Weight Paper: 1.2 Kg Plastic: 0.2 Kg                               |                                                                                                    |  |  |
| External Dimensions (W x D x H) 358 x 299 x 217 mm / 14.1 x 11.8 x 8.5 in. |                                                                                                    |  |  |
| Operating Environment                                                      | Temperature: 10~32°C / 50~90°F; Humidity: 20~80% RH                                                                 |  |  |
| Emulation                                                                  | GDI                                                                                                    |  |  |
| Random Access Memory (RAM)                                                 | 2 MB (non expandable)                                                                                               |  |  |
| Fonts                                                                      | Windows fonts                                                                                                    |  |  |
| Interface                                                                  | USB 1.1 (Compatible with USB 2.0)                                                                                   |  |  |
| OS Compatibility                                                           | Windows 98/Me/2000/XP                                                                                               |  |  |

# **Paper Specifications**

#### Overview

Your printer accepts a variety of print materials, such as cut-sheet paper (including up to 100 percent recycled-fiber content paper), envelopes, labels, transparencies, and custom-sized paper. Properties, such as weight, composition, grain, and moisture content, are important factors affecting the printer's performance and the output quality. Paper that does not meet the guidelines outlined in this *User's Guide* can cause the following problems:

- 1 Poor print quality
- 1 Increased paper jams
- 1 Premature wear on the printer
- NOTE: Some paper may meet all of the guidelines in this guide and still not produce satisfactory results. This may be the result of improper handling, unacceptable temperature and humidity levels, or other variables over which Dell has no control.
- MOTE: Before purchasing large quantities of paper, insure the paper meets the requirements specified in this User's Guide.
  - CAUTION: Using paper that does not meet these specifications may cause problems, requiring repairs. These repairs are not covered by the Dell warranty or service agreements.

# **Supported Sizes of Paper**

| Paper                 | Dimensions <sup>a</sup>               | Weight                                                    | Capacity <u>b</u>                                                                                     |  |
|-----------------------|---------------------------------------|-----------------------------------------------------------|----------------------------------------------------------------------------------------------------|--|
| Plain Paper           |                                       |                                                           |                                                                                                    |  |
| Letter                | 8.5 x 11 in.<br>(216 x 279 mm)        |                                                           |                                                                                                    |  |
| A4                    | 8.27 x 11.7 in.<br>(210 x 297 mm)     |                                                           | 150 sheets of 75 g/m² bond (20 lb) paper for the paper tray     1 sheet of paper for manual feed mode |  |
| A5                    | 5.83 x 8.27 in.<br>(148 x 210 mm)     | • 60 to 90 g/m²ond<br>(16 to 24 lb) for the paper tray    |                                                                                                    |  |
| Executive             | 7.25 x 10.5 in.<br>(184.2 x 266.7 mm) |                                                           |                                                                                                    |  |
| Legal                 | 8.5 x 14 in.<br>(215.9 x 355.6 mm)    |                                                           |                                                                                                    |  |
| JIS B5                | 7.17 x 10.1 in.<br>(182 x 257 mm)     | 60 to 163 g/m² bond(16 to 43 lb) for<br>manual feed mode  |                                                                                                    |  |
| ISO B5                | 6.93 x 9.84 in.<br>(176 x 250 mm)     |                                                           |                                                                                                    |  |
| A6                    | 4.13 x 5.85 in.<br>(105 x 148.5 mm)   |                                                           |                                                                                                    |  |
| Oficio                | 8.50 x 13.50 in.<br>(216 x 343 mm)    |                                                           |                                                                                                    |  |
| US Folio              | 8.5 x 13 in.<br>(216 x 330 mm)        |                                                           |                                                                                                    |  |
| Envelopes             |                                       |                                                           |                                                                                                    |  |
| No. 10                | 4.12 x 9.5 in.<br>(105 x 241mm)       |                                                           |                                                                                                    |  |
| DL                    | 4.33 x 8.66 in.<br>(110 x 220 mm)     | 75 to 90 g/m² bond                                        |                                                                                                    |  |
| C5                    | 6.38 x 9.01 in.<br>(162 x 229 mm)     | (20 to 24 lb) for<br>manual feed mode                     |                                                                                                    |  |
| C6                    | 4.5 x 6.4in.<br>(114 x 162 mm)        |                                                           |                                                                                                    |  |
| Monarch               | 3.875 x 7.5in.<br>(98.4 x 190.5 mm)   |                                                           |                                                                                                    |  |
| Labels                |                                       |                                                           |                                                                                                    |  |
| Letter                | 8.5 x 11 in.<br>(216 x 279 mm)        | 120 to 150 g/m² bond                                      | 1 sheet of paper for manual feed mode                                                                 |  |
| A4                    | 8.3 x 11.7 in.<br>(210 x 297 mm)      |                                                           |                                                                                                    |  |
| Transparencies        |                                       |                                                           | 7                                                                                                    |  |
| Letter                | 8.5 x 11 in.<br>(216 x 279 mm)        | 138 to 146 g/m² bond                                      |                                                                                                    |  |
| A4                    | 8.3 x 11.7 in.<br>(210 x 297 mm)      |                                                           |                                                                                                    |  |
| Card Stocks           |                                       |                                                           |                                                                                                    |  |
| Post Card             | 4 x 6 in.<br>(101.6 x 152.4 mm)       | 90 to 163 g/m² bond<br>(16 to 43 lb) for manual feed mode |                                                                                                    |  |
| Minimum Size (custom) | 3 x 5 in.<br>(76 x 127 mm)            | 60 to 120 g/m² bond                                       |                                                                                                    |  |
| Maximum Size (Legal)  | 8.5 x 14 in.<br>(216 x 356 mm)        | (16 to 32 lb) for manual feed mode                        |                                                                                                    |  |

- a. The printer supports a wide range of media sizes.b. Capacity may vary depending on print materials' weight and thickness, and environmental conditions.

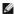

NOTE: You may experience jams when using print materials with a length of less than 127 mm (5 inches). For optimum performance, ensure that you are storing and handling the paper correctly. Please refer to "Printer and Paper Storage Environment".

# **Guidelines for Using Paper**

For best results, use conventional 75 g/m² (20 lb) paper. Ensure that the paper is of good quality, and free of cuts, nicks, tears, spots, loose particles, dust, wrinkles, voids, and curled or bent edges.

The following problems may cause print quality deviations, jamming, or even damage to the printer:

| Symptom                                                     | Problem with Paper                                              | Solution                                                                      |
|-------------------------------------------------------------|-----------------------------------------------------------------|-------------------------------------------------------------------------------|
| Poor print quality or toner adhesion, problems with feeding | Too moist, too rough, too smooth, or embossed; faulty paper lot | Try another kind of paper, between 100-400 Sheffield, 4%~5% moisture content. |
| Dropout, jamming, curl                                      | Stored improperly                                               | Store paper flat in its moisture-proof wrapping.                              |
| Increased gray background shading/printer wear              | Too heavy                                                       | Use lighter paper; use the rear output slot.                                  |
| Excessive curl problems with feeding                        | Too moist, wrong grain direction, or short-grain construction   | Use the rear output slot. Use long-grain paper.                               |
| Jamming, damage to printer                                  | Cutouts or perforations                                         | Do not use paper with cutouts or perforations.                                |
| Problems with feeding                                       | Ragged edges                                                    | Use good quality paper.                                                       |

NOTE: Do not use letterhead paper printed with low-temperature inks, such as those used in some types of thermography.

NOTE: Do not use raised or embossed letterhead.

NOTE: The printer uses heat and pressure to fuse toner to the paper. Insure that any colored paper or preprinted forms use inks that are compatible with this fusing temperature (200°C or 392°F for 0.1 second).

### **Paper Specifications**

| Category             | Specifications                                                                                             |  |
|----------------------|----------------------------------------------------------------------------------------------------|--|
| Acid Content         | 5.5~8.0 pH                                                                                                 |  |
| Caliper              | 0.094~0.18 mm (3.0~7.0 mils)                                                                               |  |
| Curl in Ream         | Flat within 0.02 in (5 mm)                                                                                 |  |
| Cut Edge Conditions  | Cut with sharp blades with no visible fray.                                                                |  |
| Fusing Compatibility | Must not scorch, melt, offset, or release hazardous emissions when heated to 200°C (392°F) for 0.1 second. |  |
| Grain                | Long Grain                                                                                                 |  |
| Moisture Content     | 4%~6% by weight                                                                                            |  |
| Smoothness           | 100~250 Sheffield                                                                                          |  |

#### **Paper Output Capacity**

| Output Location               | Capacity                                             |  |
|-------------------------------|------------------------------------------------------|--|
| Paper Output Tray (Face Down) | 100 sheets of 75 g/m <sup>2</sup> bond (20 lb) paper |  |

## **Printer and Paper Storage Environment**

Paper storage conditions directly affect the feed operation.

Ideally, the printer and paper storage environment should be at or near room temperature, and not too dry or humid. Remember that paper is hygroscopic: it absorbs and loses moisture rapidly.

Heat works with humidity to damage paper. Heat causes the moisture in paper to evaporate, while cold causes it to condense on the sheets. Heating systems and air conditioners remove most of the humidity from a room. As paper is opened and used, it loses moisture, causing streaks and smudging. Humid weather or water coolers can cause the humidity to increase in a room. As paper is opened and used it absorbs any excess moisture, causing light print and dropouts. Also, as paper loses and gains moisture it can become distorted. This can cause paper jams.

Care should be taken not to purchase more paper than can be used in a short time (about 3 months). Paper stored for long periods may experience heat and moisture extremes, which can cause damage. Planning is important to prevent damage to large supplies of paper.

Unopened paper in sealed reams can remain stable for several months before use. Opened packages of paper have more potential for environment damage, especially if they are not wrapped with a moisture-proof barrier.

The paper storage environment should be properly maintained to ensure optimum performance. The required condition is 20°C to 24°C (68°F to 75°F), with a relative humidity of 4 percent to 55 percent. The following guidelines should be considered when evaluating the paper's storage environment:

- 1 Paper should be stored at or near room temperature.
- 1 The air should not be too dry or too humid.

1 The best way to store an opened ream of paper is to rewrap it tightly in its moisture-proof wrapping. If the printer environment is subject to extremes, unwrap only the amount of paper to be used during the day's operation to prevent unwanted moisture changes.

#### Dell™ Laser Printer 1110 User's Guide

Click the links to the left for information on the features, options, and operation of your printer. For information on other documentation included with your

To order replacement toner cartridges or supplies from DelI:

1. Double-click the Dell Toner Reorder Program icon on your desktop.

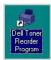

2. Visit Dell's website, or order Dell printer supplies by phone.

www.dell.com/supplies

### Notes, Notices, and Cautions

NOTE: A NOTE indicates important information that helps you make better use of your printer. NOTICE: A NOTICE indicates either potential damage to hardware or loss of data and tells you how to avoid the problem. CAUTION: A CAUTION indicates a potential for property damage, personal injury, or death. Information in this document is subject to change without notice. © 2005 Dell Inc.. All rights reserved.

Reproduction in any manner whatsoever without the written permission of Dell Inc. is strictly forbidden.

Trademarks used in this text: *Dell, DELL* logo, and *Dell Toner Management System* are trademarks of Dell Inc.; *Microsoft* and *Windows* are registered trademarks of Microsoft Corporation.

Adobe is a registered trademark of Adobe Systems Incorporated.

Other trademarks and trade names may be used in this document to refer to either the entities claiming the marks or the names of their products. Dell Inc. disclaims any proprietary interest in trademarks and trade names other than its own.

Model Dell 1110 SRV XG041 Rev. A00

# **Troubleshooting**

- Clearing Jams in the Paper Tray
- Understanding the Operator Panel LEDs
- Troubleshooting Checklist
- Solving General Printing Problems
- Solving Print Quality Problems

## Clearing Jams in the Paper Tray

Occasionally, paper jams during a print job. Some causes could be:

- 1 The tray is overfilled.
- 1 The front cover or top cover has been opened during a print job.
- 1 The adjustable paper guides are not properly positioned.
- 1 Paper that does not meet paper specifications has been used. See "Paper Specifications"
- 1 Paper that is outside of the supported size range has been used. See "Paper Specifications".

If a paper jam occurs, on the operator panel lights red. Find and remove the jammed paper. If you cannot see it, look inside the printer.

To avoid tearing the paper, pull the jammed paper out gently and slowly. Follow the steps below to clear the jam.

#### Paper Feed Jam

1. Remove any misfed paper by pulling it out by its visible edge. Make sure that all of the paper is properly aligned in the tray.

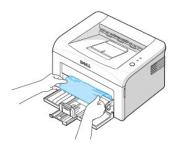

2. Open and close the front or top cover to resume printing the document from failed pages.

#### Paper Exit Jam

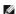

NOTE: Paper jams in this area may result in loose toner on the page. If you get any toner on your clothes, wash them in cold water as hot water will set the toner into the fabric.

If the paper jams as it exits to the output tray and a long portion of the paper is visible, pull the paper straight out.
 Open and close the front or top cover to resume printing.

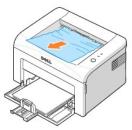

NOTE: Failed pages will not reprint. Reprint the failed pages.

2. If you cannot see the paper in the output tray or the paper does not move when pulled, stop pulling and open the top cover and the inner cover.

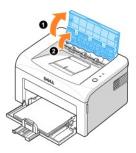

CAUTION: The top and inner cover themselves may also be hot due to the heat roller (located underneath the inner cover). Allow the printer to cool before opening the covers.

3. Loosen the paper if it is caught in the heat roller. Then remove the paper by gently pulling it out.

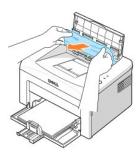

ACAUTION: When removing jammed paper, be careful not to touch the heat roller (located underneath the inner cover). It is hot and could cause burns!

4. Close the inner cover(1) and the top cover(2). Printing resumes automatically.

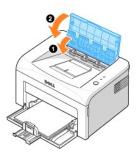

**NOTE**: Failed pages will not reprint. Reprint the failed pages.

### Fuser Area Jam

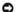

NOTICE: The fuser area is hot. Take care when removing paper from the printer.

1. Open the front cover.

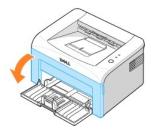

2. Gently pull the toner cartridge out, being careful not to scratch against the printer, and lift it up and away from the printer.

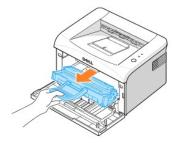

3. Remove the paper by gently pulling it toward you.

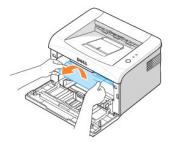

- 4. Check that there is no other paper in the printer.
- 5. Reinstall the toner cartridge and close the front cover. Your printer resumes printing the document from failed pages.

## **Tips for Avoiding Paper Jams**

By selecting the correct paper types, most paper jams can be avoided. When a paper jam occurs, follow the steps outlined in "Clearing Jams in the Paper

- 1 Follow the procedures in "Loading Print Media in the Paper Tray". Ensure that the adjustable guides are correctly positioned.
- 1 Do not overload the paper tray.
- 1 Do not remove the paper from the tray while your printer is printing.
- 1 Do not add paper to the tray while your printer is printing.
- 1 Flex, fan, and straighten the paper before loading.
- 1 Do not use creased, damp, or curled paper.

- 1 Do not mix paper types in the paper tray.
- 1 Use only recommended print materials. See "Paper Specifications".
- 1 Ensure that the recommended print side of print materials is facing up in the paper tray.

### **Understanding the Operator Panel LEDs**

The operator panel LEDs signify different things, depending on their sequences. LEDs that are off, on, and/or blinking indicate printer conditions such as printer status, intervention (for example, out of paper and Jammed paper), or service.

The following table shows the most common LED sequences. Find the LED pattern below that matches the printer LED pattern and check the meaning and solution.

#### **LED Status Legend**

symbol for "light off"

Symbol for "light on"

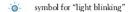

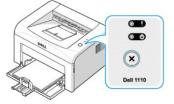

| LED Pattern | Meaning and Suggested Solution                                                                                                    |
|-------------|----------------------------------------------------------------------------------------------------|
| (Red)       | Your printer has some problems. If this problem occurs, contact your service representative.                                                                                                    |
| (Red)       | <ul> <li>A paper jam has occurred. To solve the problem, see "Clearing Jams in the Paper Tray".</li> <li>The front cover is open. Close the front cover.</li> <li>The top cover is open. Close the top cover.</li> <li>The paper tray is empty. Load paper in the tray. See "Loading Paper".</li> <li>A toner cartridge is not installed. Install a toner cartridge. See "Installing the Starter Toner Cartridge".</li> </ul>                                                                                                    |
| (Green)     | <ul> <li>If the printer is receiving data,  blinks green slowly.</li> <li>If the printer is printing received data,  blinks green quickly.</li> </ul>                                                                                                    |
| (Red)       | <ul> <li>You pressed ★ while the printer was receiving data.</li> <li>In Manual Duplex mode, the first side of your job has printed. Load the paper back into the tray and press ★ to start printing. For details, see "Printing on Both Sides of Paper (Manual Duplex)".</li> <li>You print in 600dpi resolution and your printer does not have enough memory to print the current job. When the Printing Status window appears, select one of the following options.</li> <li>Click Cancel. An Internal error sheet prints and the current job automatically clears. Try simplifying the page layout and removing unnecessary graphics from your document.</li> <li>Click Print. Your printer prints the current job in 300 dpi resolution. If a memory shortage occurs again, the Printing Status window will appear again and an Internal error sheet will print. The current job automatically clears. Try simplifying the page layout and removing unnecessary graphics from your document.</li> </ul> |
| (Orange)    | In Manual Feed mode, there is no paper in the paper tray. Load paper into the tray and press 🗷 to start printing.                                                                                                    |
| (Orange)    | The toner cartridge is nearly empty. Redistribute the toner to temporarily extend the life of the toner cartridge. If this does not improve print quality, install a new toner cartridge. See "Replacing the Toner Cartridge".                                                                                                    |

## **Troubleshooting Checklist**

If the printer is not working properly, consult the following checklist. If the printer does not pass a step, follow the corresponding troubleshooting suggestions.

| Check                    | Suggested Solutions                                     |
|--------------------------|---------------------------------------------------------|
| Check the power cord and | Check the power source by plugging into another outlet. |

| the power switch.                                                                                                    |                                                                                                    |  |
|----------------------------------------------------------------------------------------------------|----------------------------------------------------------------------------------------------------|--|
| Make sure that <b>6 0</b> is on.                                                                                                    | In Ready mode,  lights green. If  lights or blinks green, go to "Understanding the Operator Panel LEDs".                                                                                                    |  |
| Press and hold  to print a demo page.                                                                                                    | <ul> <li>If a demo page does not print, check the paper supply in the paper input tray.</li> <li>If the paper Jams in the printer, go to "Clearing Jams in the Paper Tray".</li> </ul>                                                                                                    |  |
| Check the demo page to see if it is printed correctly.                                                                                    | If there is a print quality problem, go to "Solving Print Quality Problems".                                                                                                    |  |
| Print a short document from a software application to verify that the computer and printer are connected and are communicating correctly. | If the page does not print, check the cable connection between the printer and the computer.  Check the print queue or print spooler to see if the printer has been paused.  Check the software application to ensure you are using the proper printer driver and communication port. If printing is interrupted in progress, go to "Solving General Printing Problems". |  |
| If completing the checklist does not resolve the printer problem, check the following troubleshooting sections.                           | "Solving General Printing Problems".     "Understanding the Operator Panel LEDs".                                                                                                    |  |

# **Solving General Printing Problems**

For problems with the operation of your printer, refer to the table for suggested solutions.

| Condition                    | Possible Cause                                                                                                    | Suggested Solutions                                                                                                    |
|------------------------------|----------------------------------------------------------------------------------------------------|----------------------------------------------------------------------------------------------------|
| The printer does not print.  | The printer is not receiving power.                                                                                                    | Check the power cord connections. Check the power switch and the power source.                                                                                                    |
|                              | The printer is not selected as the default printer.                                                                                                    | Select your printer in the printer folder in Windows as your default printer.                                                                                                    |
|                              | Check the printer for the following:                                                                                                    | After locating the problem, clear it. If a printer system error occurs, contact your service representative.                                                                                                   |
|                              | <ul> <li>The front or top cover is not closed.</li> <li>Paper is jammed.</li> <li>No paper is loaded.</li> <li>A toner cartridge is not installed or the installed toner cartridge is not the correct type.</li> </ul> | Close the corresponding cover.  Clear the paper jam. See "Clearing Jams in the Paper Tray".  Load paper. See "Loading Paper"  Install a toner cartridge. See "Replacing the Toner Cartridge".                  |
|                              | The printer may be in Manual Feed mode and out of paper.                                                                                                    | Add paper to the tray and press (x) on the printer's operator panel to begin printing.                                                                                                    |
|                              | The connection cable between the computer and the printer is not connected properly.                                                                                                    | Disconnect the printer cable and reconnect it.                                                                                                    |
|                              | The connection cable between the computer and the printer is defective.                                                                                                    | If possible, attach the cable to another computer that is working properly and print a job. You can also try using a different printer cable.                                                                  |
|                              | The port setting is incorrect.                                                                                                    | Check the Windows printer setting to make sure that the print job is sent to the correct port. <i>If the computer has more than one port,</i> make sure that the printer is attached to the correct one.       |
|                              | The printer may be configured incorrectly.                                                                                                    | Check the printer properties to ensure that all print settings are correct.                                                                                                    |
|                              | The printer driver may be incorrectly installed.                                                                                                    | Reinstall the printer driver; see "Installing Dell Software". Try printing a demo page.                                                                                                    |
|                              | The printer is malfunctioning.                                                                                                    | Check the LEDs on the operator panel to determine if the printer is indicating a system error.                                                                                                    |
| Paper does not feed into the | Paper has not been loaded correctly.                                                                                                    | Remove paper from the tray and reload it correctly.                                                                                                    |
| printer.                     | There is too much paper in the tray.                                                                                                    | Remove excess paper from the tray.                                                                                                    |
|                              | The paper is too thick.                                                                                                    | Use only paper that meets the specifications required by the printer.                                                                                                    |
| Printing is extremely slow.  | The job may be very complex.                                                                                                    | Reduce the complexity of the page or try adjusting the print quality settings.                                                                                                    |
|                              |                                                                                                    | The maximum print speed of the printer is 14(A4) or 15(Letter) pages per minute.                                                                                                    |
|                              | If you are using Windows 98/Me, the Spooling Setting may be set incorrectly.                                                                                                    | From the Start menu, choose Settings and Printers. Right-click Dell Laser Printer 1110, choose Properties, click the Details tab, and then choose the Spool Settings button. Select the desired spool setting. |
| Half the page is blank.      | The page layout is too complex.                                                                                                    | Simplify the page layout and remove any unnecessary graphics from the document.                                                                                                    |
|                              | The page orientation setting may be incorrect.                                                                                                    | Change the page orientation in your application.                                                                                                    |
|                              | The paper size and the paper size settings do not match.                                                                                                    | Ensure that the paper size selected in the print settings matches the paper in the tray.                                                                                                    |
| The paper keeps jamming.     | There is too much paper in the paper tray.                                                                                                    | Remove excess paper from the tray.  If printing on special materials, use the manual feed mode.                                                                                                    |
|                              | An incorrect type of paper is being used.                                                                                                    | Use only paper that meets the specifications required by the printer. See <u>"Paper Specifications"</u> .                                                                                                    |
|                              | There may be debris inside the printer.                                                                                                    | Open the front cover and remove the debris.                                                                                                    |

| The printer prints, but the text is wrong, garbled, or incomplete.                      | The printer cable is loose or defective.                           | Disconnect the printer cable and reconnect. Try a print job that you have already printed successfully. <i>If possible</i> , attach the cable and printer to another computer and try a print job that you know works. Finally, try a new printer cable. |
|-----------------------------------------------------------------------------------------|--------------------------------------------------------------------|----------------------------------------------------------------------------------------------------|
|                                                                                         | The wrong printer driver was selected.                             | Check the application's printer selection menu to ensure that your printer is selected.                                                                                                    |
|                                                                                         | The software application is malfunctioning.                        | Try printing a job from another application.                                                                                                    |
| Pages print, but are blank.                                                             | The toner cartridge is defective or out of toner.                  | Thoroughly shake the toner, if necessary. See "Redistributing Toner".  If necessary, replace the toner cartridge.                                                                                                    |
|                                                                                         | The file may have blank pages.                                     | Check the file to ensure that it does not contain blank pages.                                                                                                    |
|                                                                                         | Some parts, such as the controller or the board, may be defective. | Contact a service representative.                                                                                                    |
| When you are using Window 98, the illustrations print incorrectly in Adobe Illustrator. | The setting in the software application is wrong.                  | Print the document by selecting <b>Download as Bit Image</b> in the <b>Advanced Options</b> window of <b>Graphics</b> properties.                                                                                                    |

# **Solving Print Quality Problems**

# **Print Quality Checklist**

Print quality problems can be resolved by following the checklist below.

- 1 Redistribute toner in the toner cartridge (see <u>"Redistributing Toner"</u>).
- 1 Clean the inside of the printer (see "Cleaning the Interior").
- 1 Adjust the print resolution from the printer properties window (see "Graphics Tab").
- 1 Ensure that the Toner Save mode is off (see "Graphics Tab").
- 1 Clear general printing problems (see "Solving General Printing Problems").
- 1 Install a new toner cartridge and check print quality (see "Replacing the Toner Cartridge").

# **Printing Quality Problems**

The inside of the printer may be dirty or improper paper loading may reduce print quality. See the table below to clear the problem.

| Condition                                                | Suggested Solutions                                                                                                    |
|----------------------------------------------------------|----------------------------------------------------------------------------------------------------|
| AaBbCc AaBbCc AaBbCc AaBbCc AaBbCc AaBbCc AaBbCc         | If a vertical white streak or faded area appears on the page:  The toner supply is low. You may be able to temporarily extend the life of the toner cartridge. See "Redistributing Toner". If this does not improve print quality, install a new toner cartridge.  The paper may not meet paper specifications; for example, the paper is too moist or too rough. See "Paper Specifications".  If the entire page is light, the print resolution setting is too low or the Toner Save mode is on. Adjust the print resolution and turn the Toner Save mode off. See "Graphics Tab".  A combination of faded or smeared defects may indicate that the toner cartridge needs cleaning. See "Cleaning the Interior". |
| AaBbCc<br>AaBbCc<br>AaBbCc<br>AaBbCc<br>AaBbCc<br>AaBbCc | The paper may not meet specifications; for example, the paper is too moist or too rough. See "Paper Specifications".  The transfer roller may be dirty. Clean the inside of the printer. See "Cleaning the Interior".  The paper path may need cleaning. See "Cleaning the Interior".                                                                                                    |
| Dropouts                                                 | If a faded areas, generally rounded, occur randomly on the page:                                                                                                    |

| 1                                                        | L. Asiants should be assured to defeating Tourse in the Co.                                                                                                    |
|----------------------------------------------------------|----------------------------------------------------------------------------------------------------|
| AaBbCc<br>AaBbCc<br>AaBbCc<br>AaBbCc<br>AaBbCc           | <ul> <li>A single sheet of paper may be defective. Try reprinting the job.</li> <li>The moisture content of the paper is uneven or the paper has moist spots on its surface. Try a different brand of paper. See "Paper Specifications".</li> <li>The paper lot is bad. The manufacturing process can cause some areas to reject toner. Try a different kind or brand of paper.</li> <li>The toner cartridge may be defective. See "Vertical repetitive defects".</li> <li>If these steps do not correct the problems, contact a service representative.</li> </ul>                                                                |
| Vertical lines                                           | If black vertical streaks appear on the page, the drum inside the toner cartridge has probably been scratched. Install a new toner cartridge. See "Replacing the Toner Cartridge".                                                                                                    |
| AaBbCc<br>AaBbCc<br>AaBbCc<br>AaBbCc<br>AaBbCc           | To the same same same same same same same sam                                                                                                    |
| Gray background                                          | If the amount of background shading becomes unacceptable:                                                                                                    |
| AaBbCc<br>AaBbCc<br>AaBbCc<br>AaBbCc<br>AaBbCc           | Change to lighter weight paper. See "Paper Specifications". Check the printer's environment; very dry (low humidity) or high humidity (higher than 80% RH) conditions can increase the amount of background shading. Remove the old toner cartridge and install a new one. See "Replacing the Toner Cartridge".                                                                                                    |
| Toner smear                                              | Clean the inside of the printer. See "Cleaning the Interior".                                                                                                    |
| AaBbCc<br>AaBbCc<br>AaBbCc<br>AaBbCc<br>AaBbCc           | Check the paper type and quality. See "Paper Specifications".     Remove the toner cartridge and install a new one. See "Replacing the Toner Cartridge".                                                                                                    |
| Vertical repetitive defects                              | If marks repeatedly appear on the printed side of the page at even intervals:                                                                                                    |
| AaBbCc<br>AaBbCc<br>AaBbCc<br>AaBbCc<br>AaBbCc           | Clean the inside of the printer. See "Cleaning the Interior". After cleaning the inside of the printer, if you still have the same problems, install a new toner cartridge. See "Replacing the Toner Cartridge".  Parts of the printer may have toner on them. If the defects occur on the back of the page, the problem will likely correct itself after a few more pages.  The fusing assembly may be damaged. Contact a service representative.                                                                                                    |
| Background scatter                                       | Background scatter results from bits of toner distributed on the printed page.  The paper may be too damp. Try printing with a different batch of paper. Do not open packages of paper until necessary so that the paper does not absorb excess moisture.  If background scatter occurs on an envelope, change the printing layout to avoid printing over areas that have overlapping seams on the reverse side. Printing on seams can sometimes cause problems.  If background scatter covers the entire surface area of a printed page, adjust the print resolution through your software application or the printer properties. |
| Misformed characters                                     | If characters are improperly formed and produce hollow images, the paper stock may be too slick. Try a different paper.                                                                                                    |
| AaBbCc<br>AaBbCc<br>AaBbCc<br>AaBbCc<br>AaBbCc<br>AaBbCc | See "Paper Specifications".                                                                                                    |
| Page skew                                                | Ensure that the paper is loaded properly.                                                                                                    |
| AaBbCc<br>AaBbCc<br>AaBbCc<br>AaBbCc<br>AaBbCc           | Check the paper type and quality. See "Paper Specifications".     Ensure that the paper or other material is loaded correctly and the guides are not too tight or too loose against the paper stack.                                                                                                    |
| Curl or wave  AaBbCC AaBbCC AaBbCC AaBbCC AaBbCC         | Ensure that the paper is loaded properly. Check the paper type and quality. Both high temperatures and humidity can cause paper curl. See "Paper Specifications". Turn over the stack of paper in the paper tray. Also try rotating the paper 180° in the paper tray.                                                                                                    |
| Wrinkles or creases                                      | Ensure that the paper is loaded properly.                                                                                                    |

| AabbCc<br>AabbCc<br>AabbCc<br>AabbCc<br>AabbCc<br>AabbCc              | <ul> <li>Check the paper type and quality. See "Paper Specifications".</li> <li>Turn over the stack of paper in the paper tray. Also try rotating the paper 180° in the paper tray.</li> </ul>                                                                                                    |
|-----------------------------------------------------------------------|----------------------------------------------------------------------------------------------------|
| Back of printouts are dirty  AaBbCc AaBbCc AaBbCc AaBbCc AaBbCc ABBCC | Check for leaks in the toner. Clean the inside of the printer. See "Cleaning the Interior".      The transfer roller may be dirty. See "Cleaning the Interior".                                                                                                    |
| Black pages                                                           | The toner cartridge may not be installed properly. Remove the cartridge and reinsert. The toner cartridge may be defective and need replacing. Install a new toner cartridge. See "Replacing the Toner Cartridge". The printer may require repair. Contact a service representative.                                                                                                    |
| AaBbuc<br>AaBnCc<br>AaBnCc<br>AaBbcc<br>Aabbcc<br>Aabbcc<br>Aabbcc    | Clean the inside of the printer. See "Cleaning the Interior". Check the paper type and quality. See "Paper Specifications". Install a new toner cartridge. See "Replacing the Toner Cartridge". If the problem persists, the printer may require repair. Contact a service representative.                                                                                                    |
| Character Voids                                                       | Character voids are white areas where they should be solid black:  • If you are using transparencies, try another type of transparency. Because of the composition of the transparency, some character voids are normal.  • You may be printing on the wrong surface of the paper. Turn over the stack of paper in the paper tray.  • The paper may not meet paper specifications. See "Paper Specifications". |
| Horizontal stripes  AaBbCc AaBbCc AaBbCc AaBbCc AaBbCc AaBbCc         | If horizontally aligned black streaks or smears appear:  The toner cartridge may be installed improperly. Remove the toner cartridge and reinsert.  The toner cartridge may be defective. Install a new toner cartridge. See "Replacing the Toner Cartridge".  If the problem persists, the printer may require repair. Contact a service representative.                                                      |
| AaBbCc<br>AaBbCc<br>AaBbCc                                            | If the printed paper is curled or the paper does not feed into the printer, turn over the stack of paper in the paper tray.  Also try rotating the paper 180° in the paper tray.                                                                                                    |

Free Manuals Download Website

http://myh66.com

http://usermanuals.us

http://www.somanuals.com

http://www.4manuals.cc

http://www.manual-lib.com

http://www.404manual.com

http://www.luxmanual.com

http://aubethermostatmanual.com

Golf course search by state

http://golfingnear.com

Email search by domain

http://emailbydomain.com

Auto manuals search

http://auto.somanuals.com

TV manuals search

http://tv.somanuals.com